附件 4

# 组织审核操作流程说明

#### 1.PC 网站审核

#### (1)团员报到审核

管理员以组织账号、运营者以个人手机号登录 PC 网站(网址 tuan. 12355. net), 点击左边菜单栏"我的团员"即可查看当前组织团员资  $\mathcal{H}$ 。

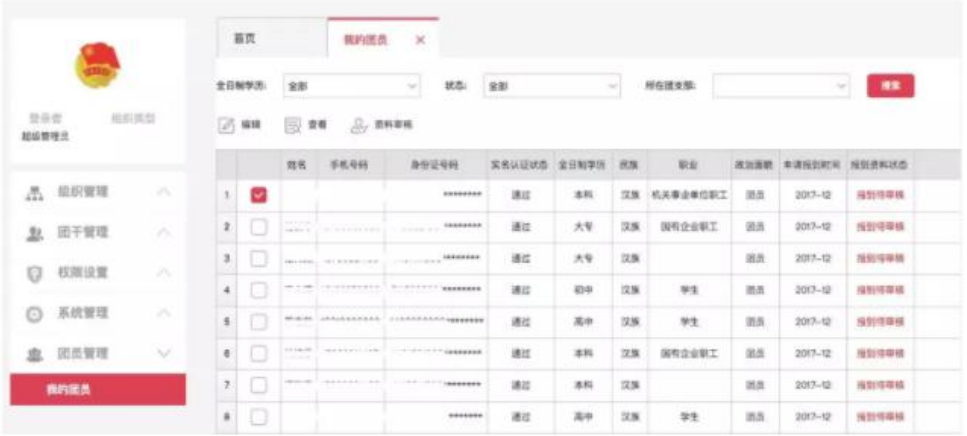

选中某个团员,点击"资料审核"即可进行团员资料审核确认,勾选"通过", 点击"确定"即可;若"退回",则需要填写退回原因,退回确定后团员需 要修改资料再次提交审核:

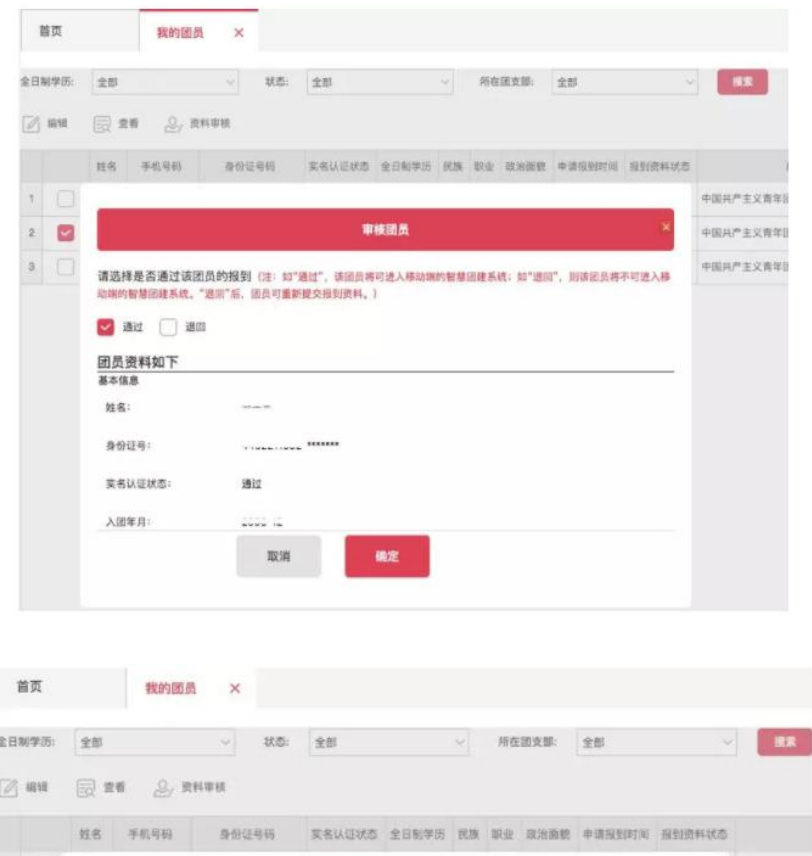

#### $1$   $\Box$ 中国共产主义者 事核团员  $2$ 中国共产主义青  $\overline{\phantom{a}}$ 中国共产主义师 请选择是否通过该团员的报到(注: 10"通过", 该团员将可进入移动端的智慧团建系统: 10"通回", 则通图员将不可进入移 动端的智慧团建系统。"退回"后,闭员可重新提交报到资料。) □ 通过 ■ 週間 请输入您透回的原因 团员资料如下 基本信息 **ALC** 姓名: 取消 确定

### 对于团员实名认证的特别说明:

1.若实名认证状态为"未通过",则组织需要线下核验团员身份信息, 如果有错,则勾选"退回",退回团员申请,请团员再填写资料报到一次; 若核验无误,则在页面填写相关说明,上传照片证明,此时团员即报到成功, 实名认证状态会变为"线下通过"。

2.实名校验存在一定概率(低于 5%)的不通过率,团员资料提交后的 24 小时之内,系统会自动对实名校验未通过的团员进行再次的核验,以减 少未通过率。组织干部可稍待半天,若系统状态仍为未通过,再进行线下核 验。

#### 附:团员报到常见问题解答:

<https://mp.weixin.qq.com/s/m4sRyaev2vt4W5Vhuw02gw>

### (2)组织关系转接审核:

管理员以组织账号、运营者以个人手机号登录 PC 网站 ([http://tuan.12355.net/index\\_main.html](http://tuan.12355.net/index_main.html))点【组织关系转接】→【待审 核】,列表中可以看到须本组织审核的转接业务。选中一名或多名团员,点 击【审核】,可选择【同意】或【退回】转接申请,则申请流转到下一节点 (或退回申请,结束转接流程):

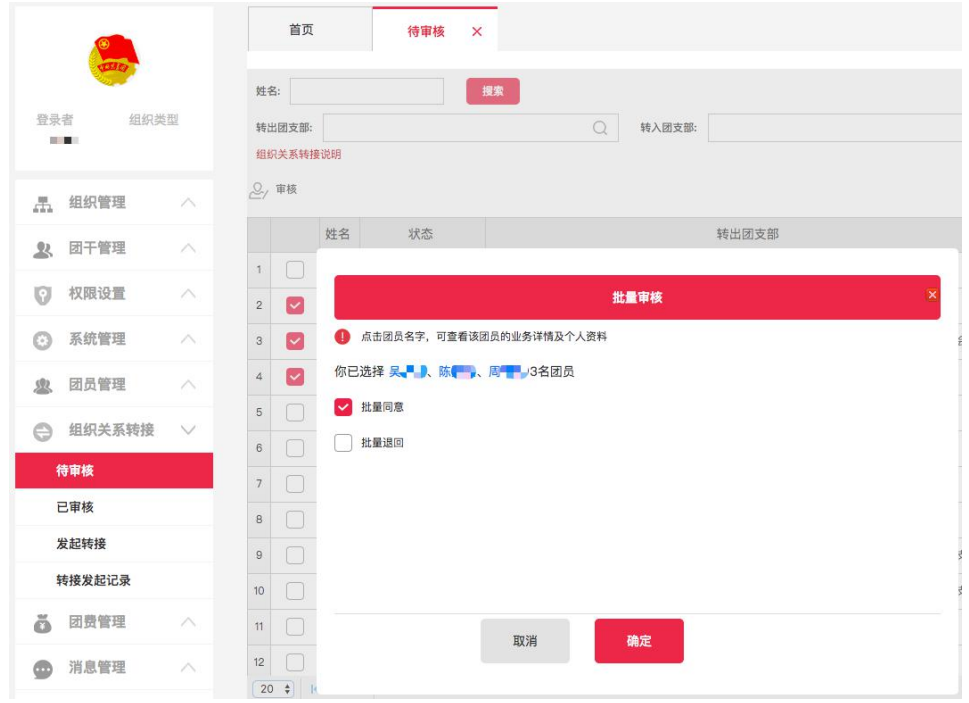

点击团员名字,可查看该团员的转接业务详情(如下图),以及个人资 料:

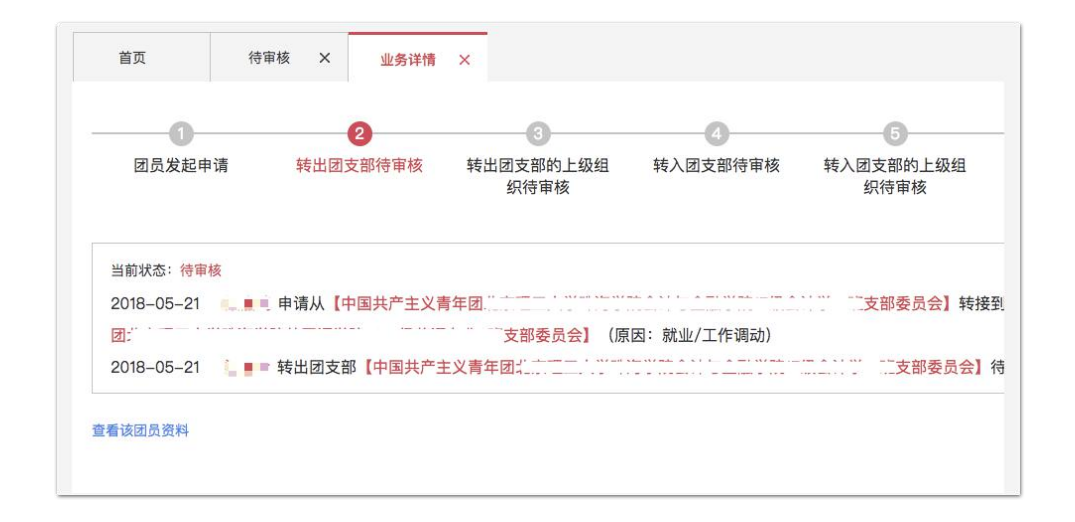

## 2.微信企业号审核

(1)组织运营者进入微信企业号,点击"智慧团建"进入团务管理首页,点击 "资料审核"即可进行团员认证资料的审核。部分重要资料团员修改后需要组织 审核,也在此处,以同样的流程审核。查看确认资料后,点击"同意"即可完成 团员报到的审核,团员即成功入驻智慧团建系统,详见下图:

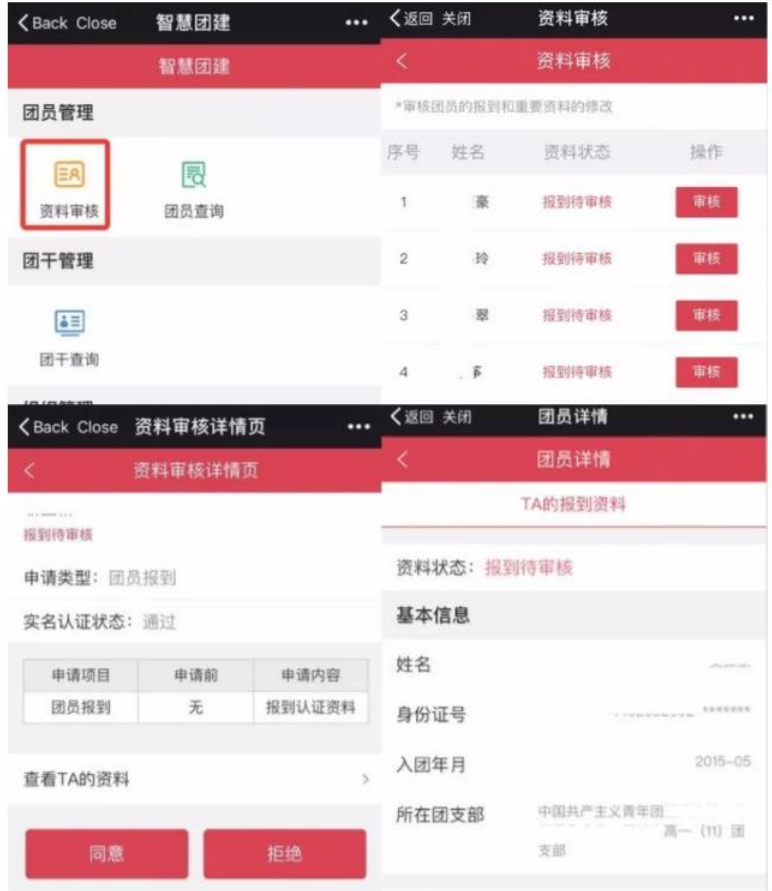

关于团员实名认证的特别说明:

1.若团员实名认证状态为"未通过",则组织需要线下核验团员身份信息, 此时请根据手机页面提示,前往 PC 网站处理,移动端不支持手动通过。

2. 实名校验存在一定概率(低于 5%)的不通过率, 团员资料提交后的 24 小 时之内,系统会自动对实名校验未通过的团员进行再次的核验,以减少未通 过率。组织干部可稍待半天,若系统状态仍为未通过,再进行线下核验。

(2)组织关系转接审核:

与团员报到审核流程类似,只需在团务管理首页点击待审核,然后按要 求操作即可。